## PeopleSoft – Fluid

# Schedule of Classes Navigation:

The link for PeopleSoft Production beginning on October 12<sup>th</sup> is:

<https://tycs-prd.utshare.utsystem.edu/psp/TYCSPRD/?cmd=login&languageCd=ENG&>

Once logged in, the home screen will now have Tiles for quick access. These Tiles that appear may differ based on individual security rights so initial pages may look different.

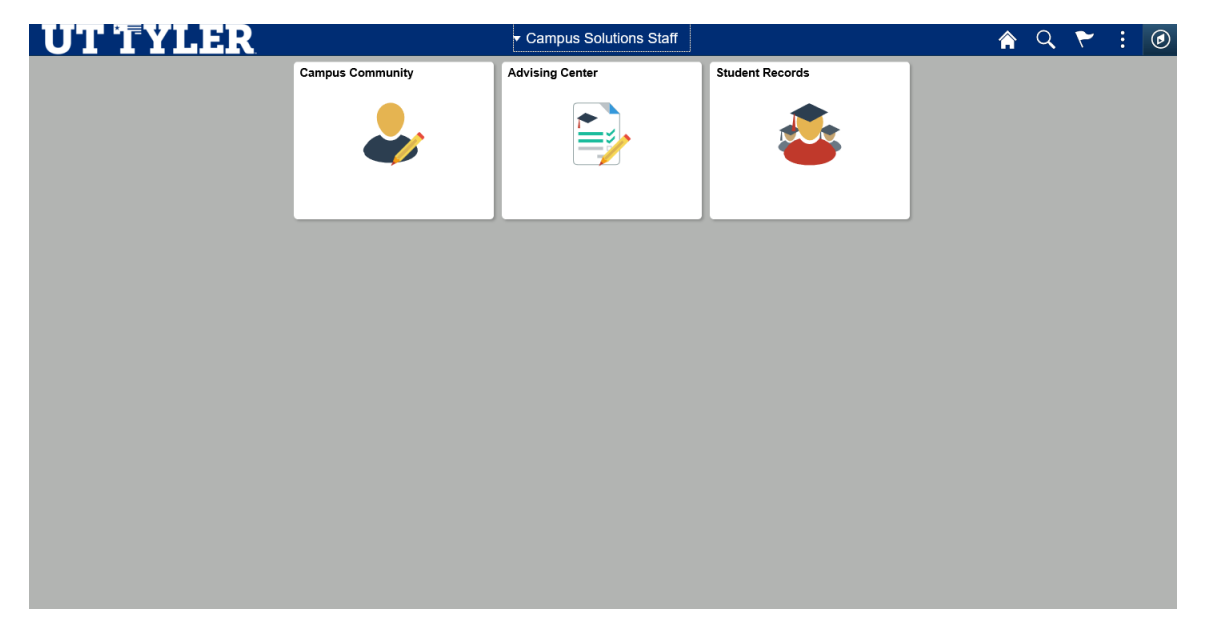

In the top right corner, there is a Navigation Icon:

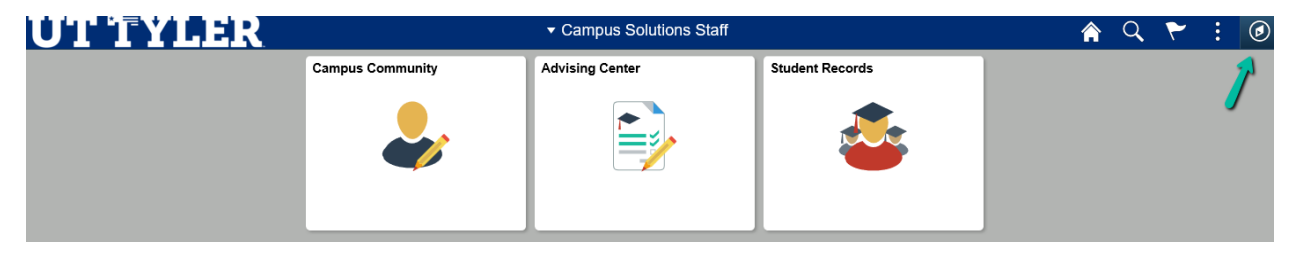

### Click on the Navigation Icon:

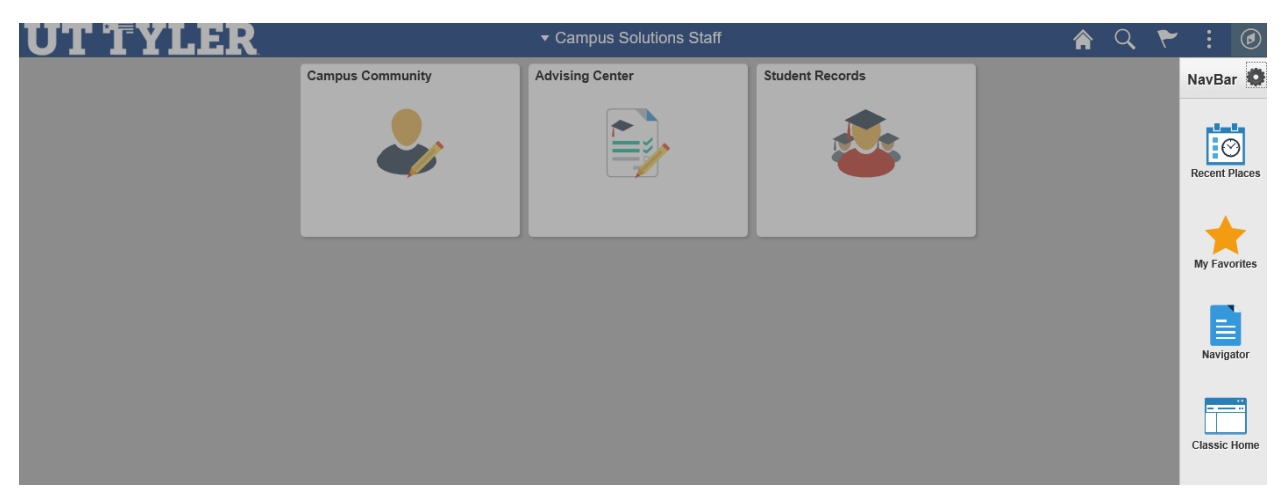

On the Right-hand side, it will pull up a listing of options to include: Recent Places, My Favorites, Navigator, Classic Home. While any of the above can be used for the purposes of the Schedule of Classes; click on "Navigator."

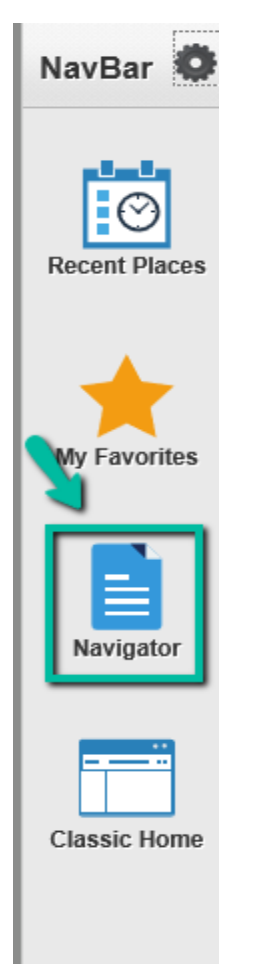

It will open a drop-down box of additional Navigation fields:

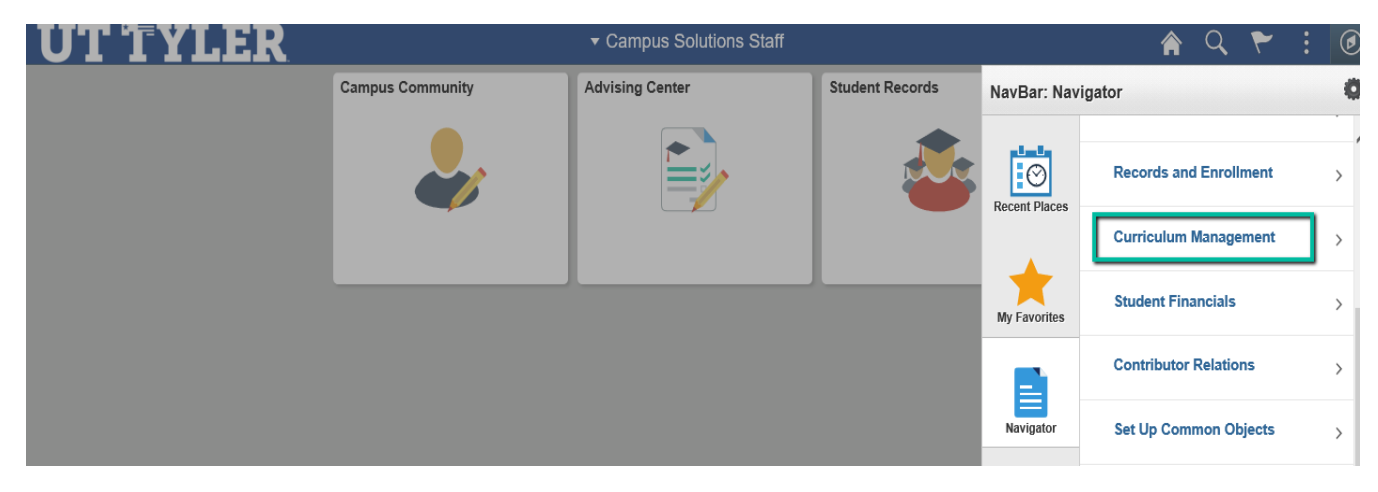

Select Curriculum Management to access the Schedule of Classes:

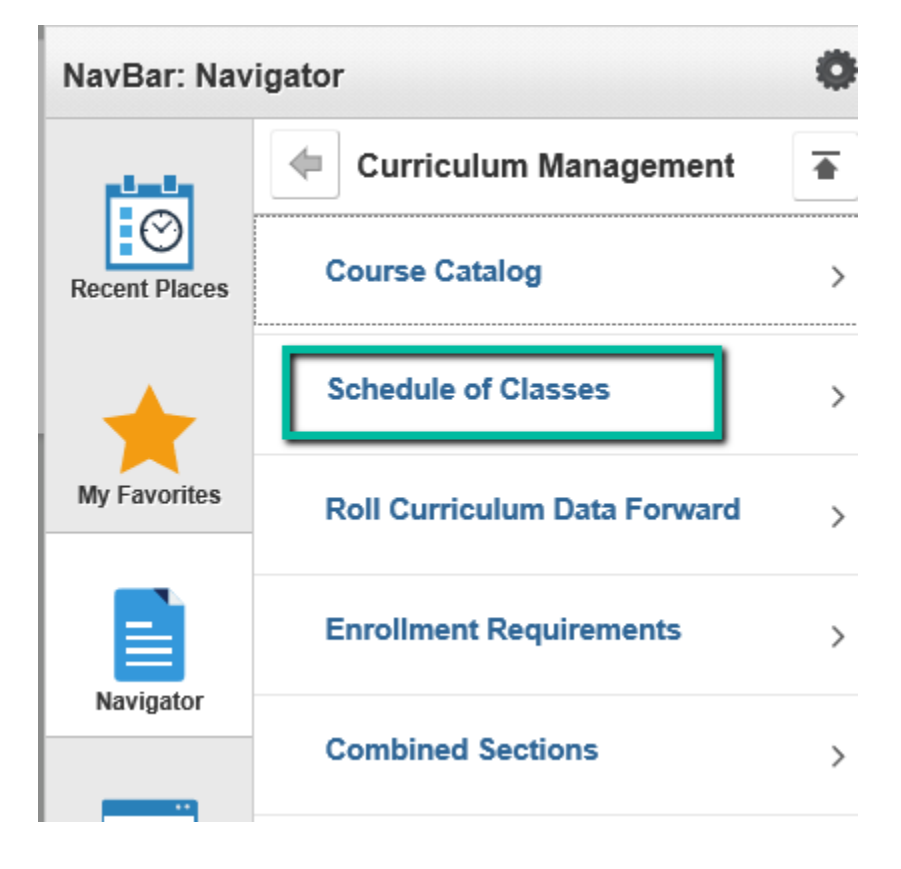

### Click on the Schedule of Classes:

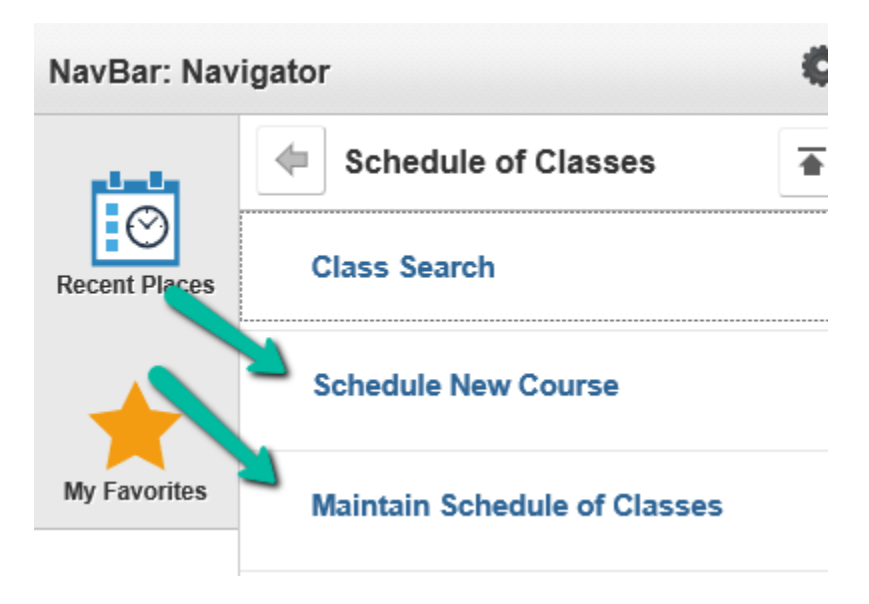

Once either Schedule New Course or Maintain Schedule of Classes is selected, the page will be same as normal and all typical Schedule of Classes Instructions exist:

< Campus Solutions Staff

#### **Schedule New Course**

Enter any information you have and click Search. Leave fields blank for a list of all values.

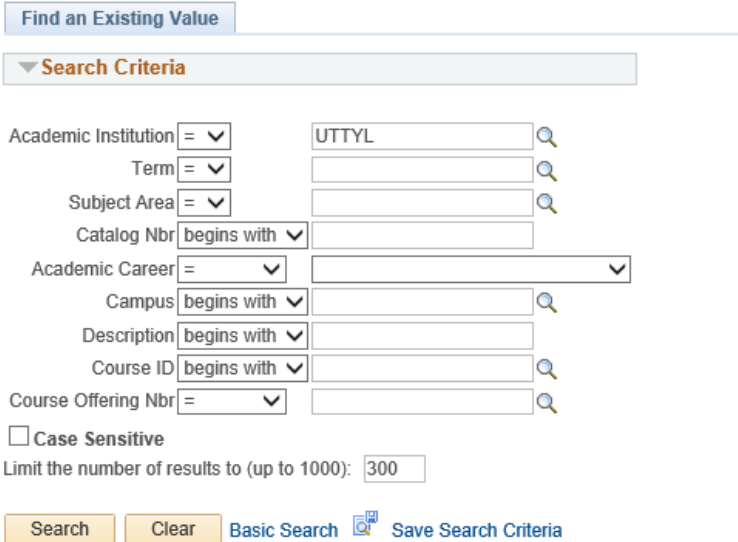